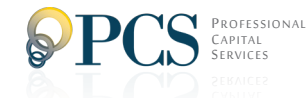

# Online Enrollment Quick Start Guide

### **Logging In for the First Time**

Access the AccountLink System: www.WebAccountLink.com Your temporary User ID is your Social Security number and your temporary PIN is the last four digits of your Social Security number.

> Please exclude any dashes in your Social Security number when entering it here. Rather than using "XXX-XX-XXXX"

**PCS** AccountLink **Please Login to your Account** New to the AccountLink system? Enroll a<br>Forgot User ID or Password?

use "XXXXXXXXX " **NOTE:**

If your employer has not yet established your account, you will receive a message indicating that your User ID or PIN is incorrect. Please notify your Human Resources department before trying again.

#### **Security Questions**

Since this is the first time logging in, you will be asked to provide four security questions and answers. These will be used when retrieving a lost PIN or when you are logging in from an unfamiliar or public computer.

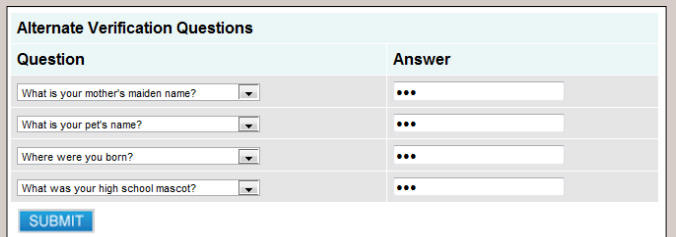

Choose which questions you would like to be asked in the future and provide the answers in the adjacent answer boxes. The answers you provide are case sensitive. When finished, click on the "Submit" button.

# **The 4 Steps to Online Enrollment**

### **Personal Information**

1

Your User ID and PIN are case sensitive

- Enter your User ID (6-12 alphanumeric characters).
- Enter your PIN (6-8 alphanumeric characters).
- Re-enter your PIN for verification.
- Fill out the required fields (marked with a red asterisk  $*)$
- Fill in the appropriate email address fields.
- Select the email address to which you would like email confirmations sent.
- Click the "Next" button to continue.

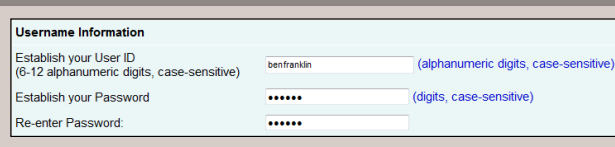

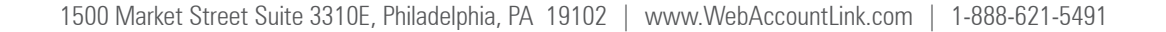

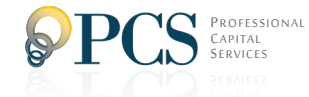

# Online Enrollment Quick Start Guide

# 2

3

4

### **Contributions**

**(If applicable for your Plan. Some Plans require paper forms).**

This is where you can specify (between 0.00% or \$0.00, and your Plan's maximum amount) how much you wish to contribute each pay period to the plan. This number must be a whole percent and end in .00 (i.e. 3.00, 12.00, 19.00, Not 3.25, 12.5, 19.75, etc.). Click the "Next" button to continue.

## **Investment Elections**

This step allows you to choose your preferred investments. To do this, enter the percentage of your contribution you wish to apply towards each fund (at least 5.00%). Please make sure your election adds up to 100%. Clicking on any investment option will link you to Morningstar® for additional fund information.

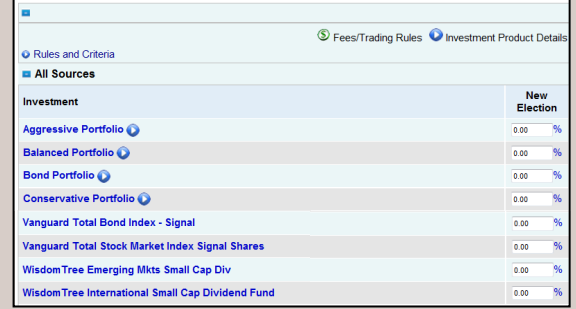

When finished, click the "Next" button.

# **Confirmation**

If you need to modify any of your entries, click on the corresponding "Edit" button.

Once you are satisfied with your entries, click the "Finish" button. You will receive an e-mail confirmation at the e-mail address you have previously supplied in Step 1.

### **Beneficiary Designation Form**

Select "Click Here" to download the Beneficiary Designation Form for completion. Once completed and signed please return to your company's human resources department.

Your Enrollment is now complete and you will receive a confirmation via email and in writing to the address provided. Press the "Continue" button to access the plan website.